# Registrera flera objekt med kontrakt Lathund, Vitec Hyra

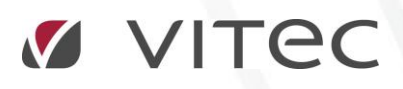

VITEC Affärsområde Fastighet • www.vitec.se • infofastighet@vitec.se • Växel 090-15 49 00

GÖTEBORG: REDEG 1 C, 426 77 V. FRÖLUNDA • KALMAR: BORGMÄSTAREGATAN 5, BOX 751, 391 27 KALMAR, VÄXEL: 0480-43 45 00 • LINKÖPING: SNICKAREGATAN 20, BOX 472, 581 05 LINKÖPING · MALMÖ: RUNDELSGATAN 16, 211 36 MALMÖ · STOCKHOLM: LINDHAGENSGATAN 116, BOX 30206, 104 25 STHLM, VÄXEL: 08-705 38 00 · UMEÅ: TVISTEVÄGEN 47, BOX 7965, 907 19 UMEÅ • VÄSTERÅS: KOPPARBERGSVÄGEN 17, BOX 209, 721 06 VÄSTERÅS • ÖSTERSUND: PRÄSTGATAN 51, 831 34 ÖSTERSUND, VÄXEL: 08-705 38 00

## INNEHÅLLSFÖRTECKNING

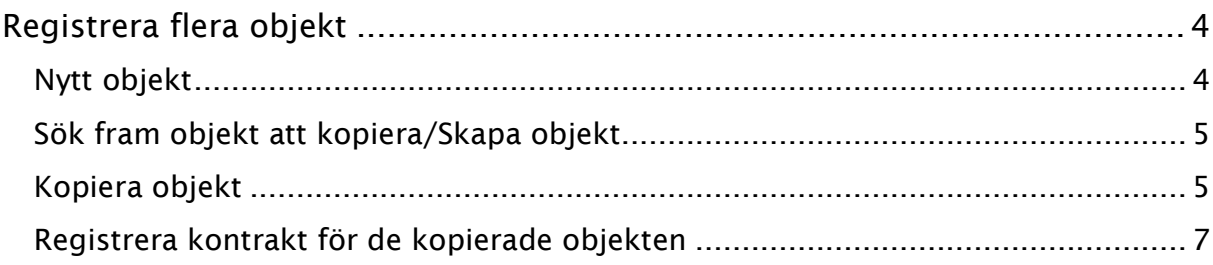

### <span id="page-3-0"></span>Registrera flera objekt

Ibland kan det finnas behov av att skapa flera objekt på en fastighet, till exempel vid ett förvärv eller nyproduktion. Då kan man skapa ett objekt och sedan kopiera det. För varje nytt objekt skapas automatiskt också ett vakanskontrakt.

#### <span id="page-3-1"></span>NYTT OBJEKT

För att kunna kopia objekt måste ett objekt finnas upplagt. För att skapa ett nytt objekt går du in under huvudmenyn och väljer Meny->Grunddata->Objekt->Objekt.

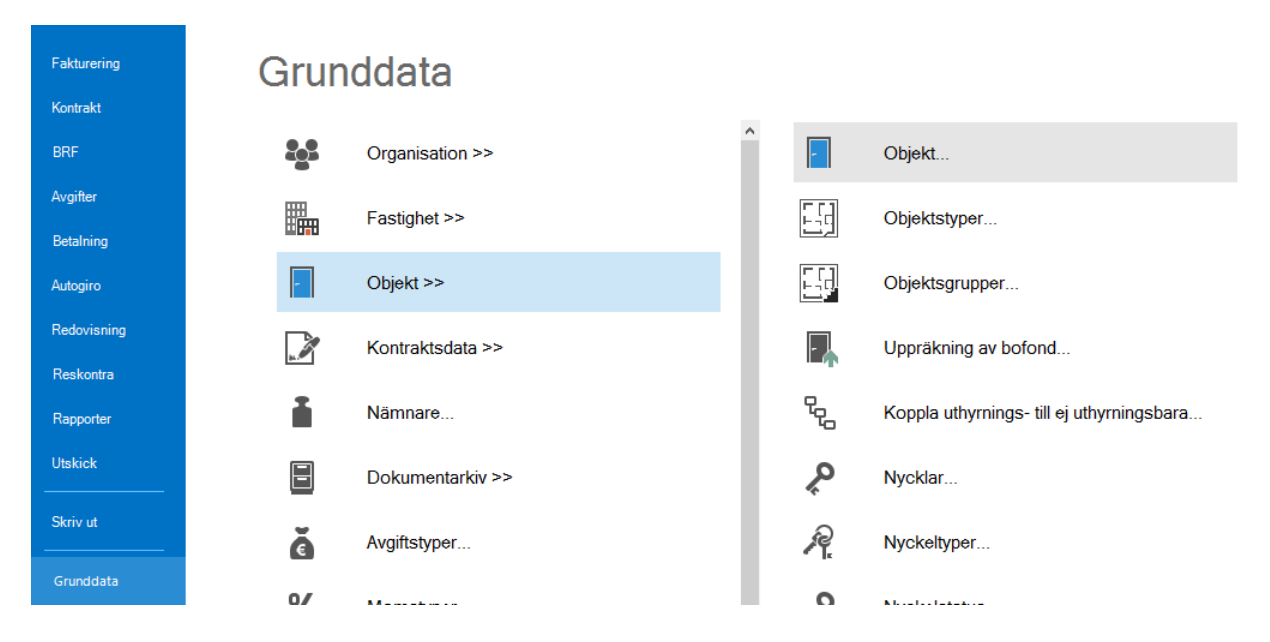

Se mer information i lathunden KONTRAKT - Registrera enstaka objekt med tillhörande kontrakt.

#### <span id="page-4-0"></span>SÖK FRAM OBJEKT ATT KOPIERA/SKAPA OBJEKT

För att skapa flera objekt som innehåller likartade uppgifter i en nummerserie kan det vara skönt att slippa lägga upp samma information flera gånger, så du kan välja funktionen kopiera objekt.

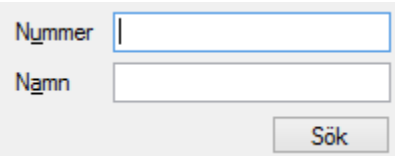

Sök fram objektet du vill kopiera ifrån alternativt lägg upp det första objektet som du sedan kan kopiera. Sökning gör du i de två sökfälten Nummer eller Namn.

#### <span id="page-4-1"></span>KOPIERA OBJEKT

När du valt ett objekt som du vill kopiera så klicka på knappen 'kopiera objekt'.

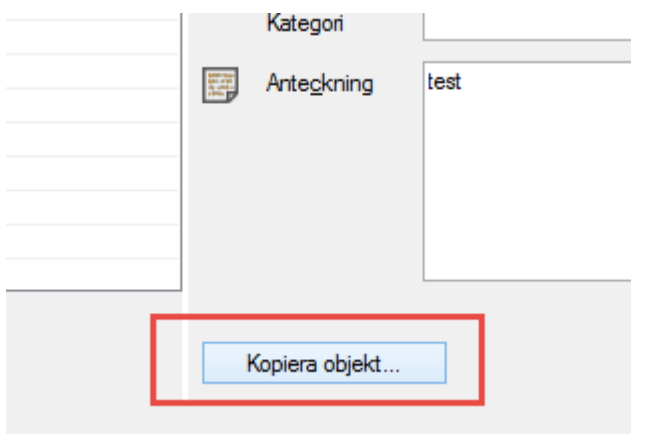

Du väljer antal kopior du vill skapa och om objektsnummer ska tilldelas automatiskt…

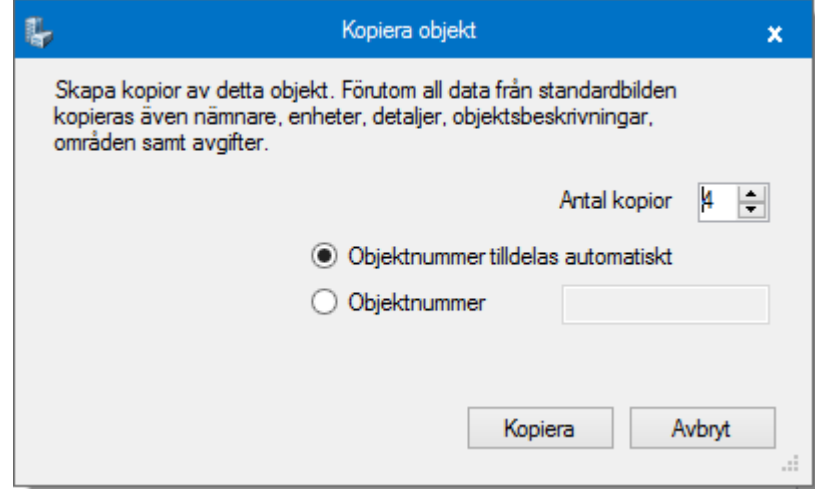

… eller om du hellre vill att serien ska börja på ett annat objektsnummer. Tänk då på att kombinationen fastighet och objektnummer inte får finnas sedan tidigare.

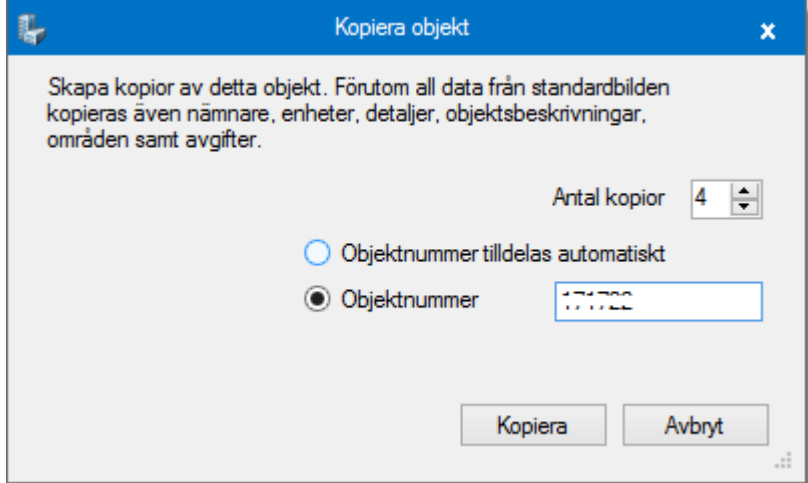

Har allt gått bra får du ett meddelande att kopieringen är genomförd samt hur många som har lagts upp och vilka objektsnummer de har tilldelats. Förutom data från själva objektsbilden kopieras även, nämnare, enheter, detaljer, objektsbeskrivningar, områden samt avgifter.

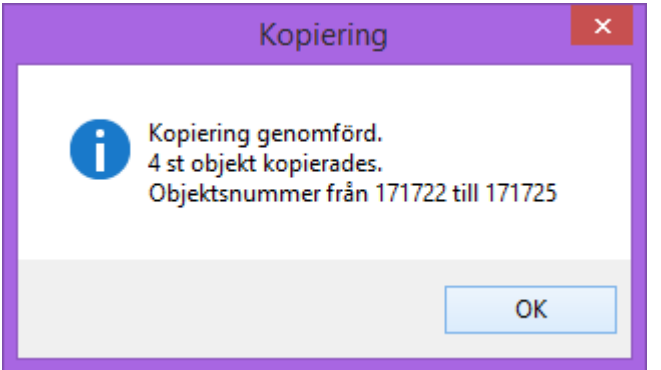

De nya objekten hamnar i listan till vänster, och där kan du nu välja ett och ett och ändra till eventuellt unik information på respektive objekt.

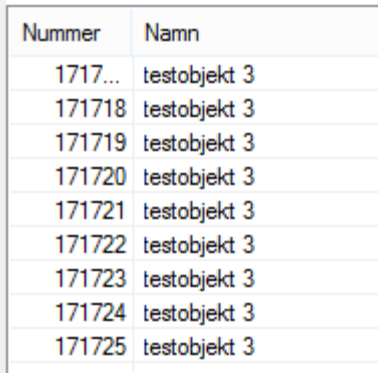

#### <span id="page-6-0"></span>REGISTRERA KONTRAKT FÖR DE KOPIERADE OBJEKTEN

I samband med kopieringen av objekten har det även lagts ett upp vakanskontrakt för varje objekt. Det skapas ett vakanskontrakt automatiskt med samma inflyttningsdatum som fr o m-datum på objektet som första ursprungskontrakt.

För att skapa ett uthyrt kontrakt söker du först fram respektive skapade vakanskontrakt. Genom att högerklicka på kontraktet eller genom menyn kan du välja att skapa ett nytt kontrakt.

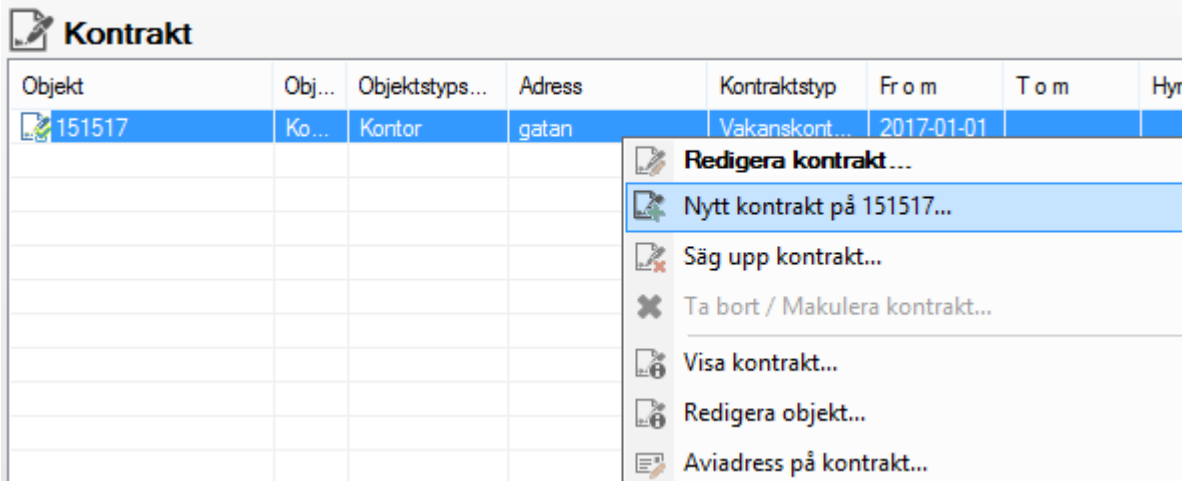

Lägger du sedan in ett kontrakt per samma datum som "objekt fr o m datum" så kommer det outhyrda kontraktet att försvinna och ersättas av det uthyrda. Väljer du ett senare datum kommer vakanskontraktet att ligga kvar fram tills det uthyrda börjar gälla.

Mer om upplägg av kontrakt kan du läsa i lathunden KONTRAKT - Skapa nytt kontrakt.